# Creating an iTunes Store, App Store, iBookstore, and Mac App Store account without a credit card

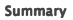

below.

### Products Affected

iPad, iPhone, iPod touch, iTunes 9, iTunes Store

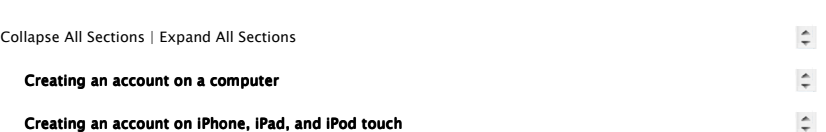

- 1. If you already have an account, choose Settings  $>$  Store. Tap the Apple ID displayed and choose Sign Out.
- 2. Open the App Store on your device.
- 3. Find a free application on the App Store.

The iTunes Store, App Store, iBookstore, and Mac App Store share the same Apple ID account. To create a new Apple ID for use on iTunes Store, App Store, iBookstore, and Mac App Store without a credit card, follow the steps

4. Important: Before proceeding to the next step, you must download and install the free application by tapping Free followed by tapping Install.

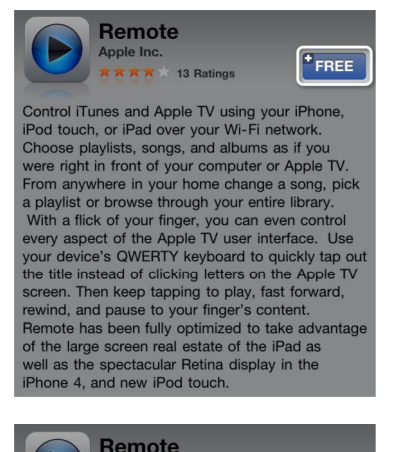

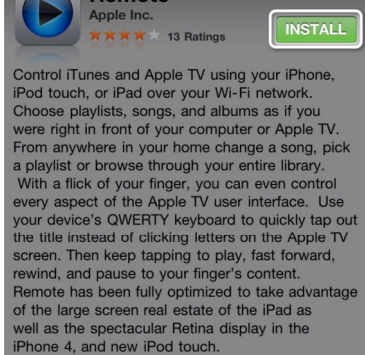

5. Tap Create New Apple ID.

BRLA

Last Modified: February 01, 2012 Article: HT2534 Views: 22505724 Views: Rating: (98543 Responses)

## Languages English

## Related Discussions

■ How can I download free apps from the App Store without a cred.

 $\blacktriangledown$ 

- Any way to get free apps on the App Store without a credit card?
- Transfer App Store Purchases to New Account?
- I accidentally removed Lion from my purchased list in App Store....
- How can I find a list of apps that I<br>bought in the App Store?

More discussions

#### Related Articles

- App Store Frequently Asked Questions (FAQ)
- Downloading past purchases from the App Store, iBookstore, and iTunes Store
- iCloud: Features that work with one account at a time on iOS 5 and OS X
- iOS: Changing the signed-in iTunes Store account
- iTunes: How to move your music to a new computer

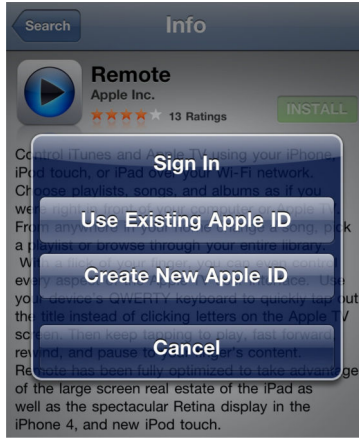

6. Choose your country, then tap Done.

÷

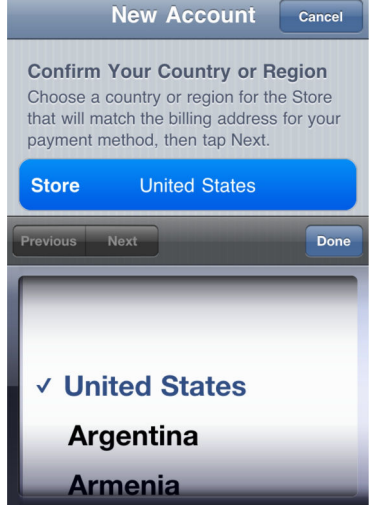

- 7. You'll need to read and agree to the iTunes Store Terms & Conditions. Tap Agree located at the bottom of the page to continue.
- 8. Enter your email address, security question, birthday, and create your password. Tap Next.
- 9. Select None as your payment option.

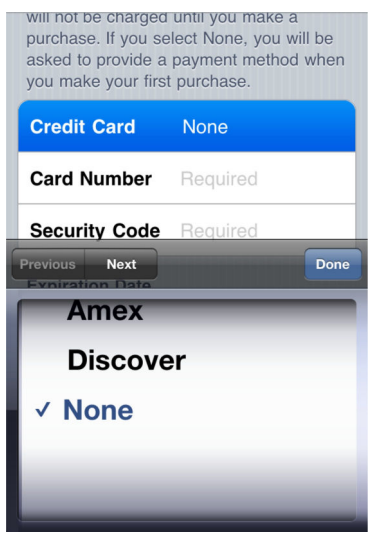

- 10. Continue to fill out the required email, address, and phone number fields. Tap Next.
- 11. You'll then see a screen that says "Verify your Account." Tap Done and check your email for a verification email from iTunes Store.

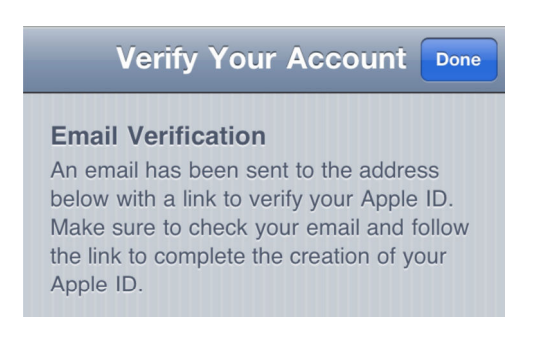

- 12. Open the email, and click the link enclosed in the email to activate your account.
- 13. Once you tap the link, the App Store should automatically open and prompt you to sign in with your account name and password.

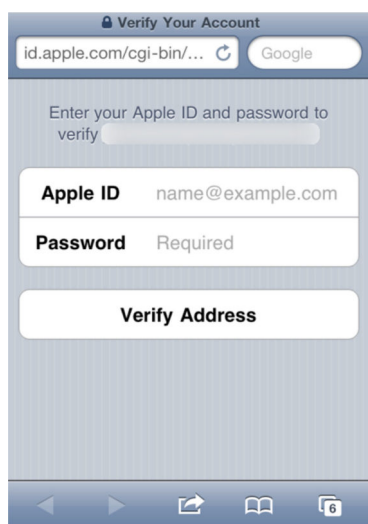

14. Tap Sign In and you will see a thank you screen.

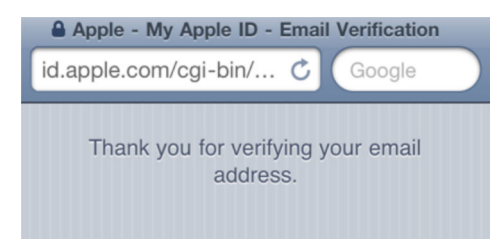

15. You have set up your account successfully, and you can start enjoying iTunes, iBooks, and the App Store on your iPhone, iPad, and iPod touch.

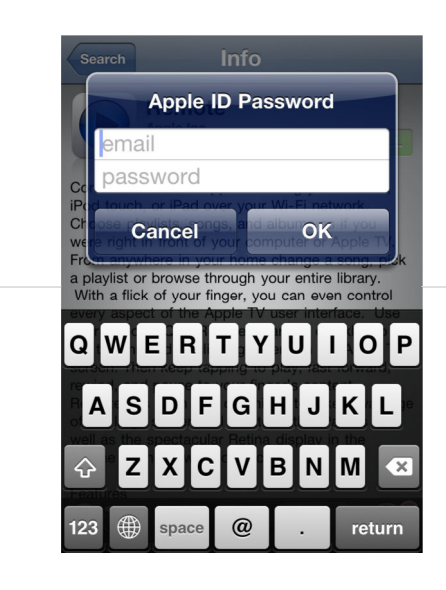

#### **Additional Information**

iTunes Store: Changing Account Information

Rate this article:

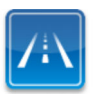

Ask other users about this art in Apple Support Communities

Submit my question to the community

See all questions on this article $\blacktriangleright$  See all questions

Need more help? Express Lane is the fastest way to contact Apple. Use Express Lane to connect with an expert in Apple Support.

Get started

 $\hat{\div}$